### **Content**

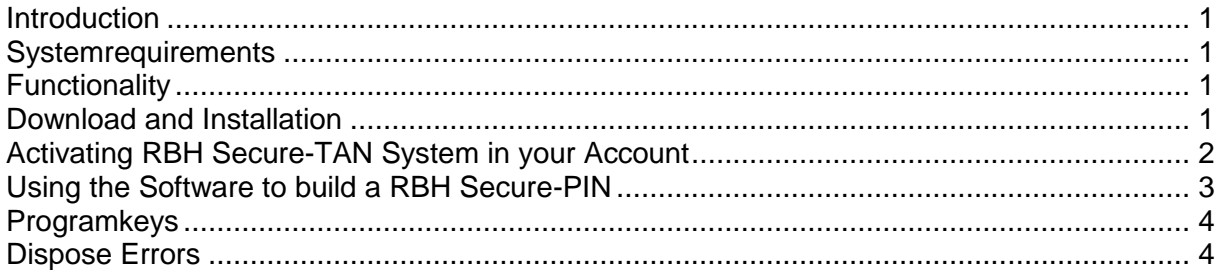

### <span id="page-0-0"></span>**Introduction**

With our self developed Secure-TAN Treatment RBH S-Pay offers an worldwide unique Tool to get your online Transactions most secured! After you activated Secure-TAN in your Backoffice you will not be able to do any financial Transactions without the Secure-TAN Application!

Because the requested TAN will not be sent via Internet we make sure your Accounts will get the most secured Handling! Just the User who starts the Application from the Medium (HDD, USB Stick) where Secure-TAN was activated is able to see the the TAN which needs to be entered while doing a **Transaction** 

### <span id="page-0-1"></span>**Systemrequirements**

Operating System (OS): Windows 7 or later Requirements else: no

### <span id="page-0-2"></span>**Functionality**

The RBH Secure-TAN Process consits of 2 Components which are relative to each other. On Serverside our Software generates a valid TAN for the actual Transaction. This will be encrypted with the private Key the user entered while activating the Program. A Pre-Tan will be displayed on our Site which needs to be entered into the Secure-TAN Application. This Application will generate a Secure-TAN which needs to be entered on the Website to finish the Transaction.

### <span id="page-0-3"></span>**Download and Installation**

Before you are able to use the RBH Secure-TAN System you need to download the virus free RBHSecureTan.exe from the following Link:

<http://www.s-pay.me/Downloads/RBHSecureTAN.exe>

Make sure to save it to a Medium where you think it will remain there a long time. We recommend using a mobile Medium like an USB-Datastick.

If you copy the Application to another Medium Secure-TAN needs to be activated a second time for your Account. This is only possible via a Verification trough the RBH Support. The Application can run on the fly without any Installation.

### <span id="page-1-0"></span>**Activating RBH Secure-TAN System in your Account**

To be able to use the RBH Secure-TAN it needs to be activated in your Backoffice on the RBH Website.

#### **Attention!!**

**After activating the Application ALL your Accounts will use the RBH Secure-TAN System. It is not possible to use it for a single Account you enrolled with us like it would be with E-TAN Systems. Deactivating the Secure-TAN System is only able via our Support Team!**

To activate your Application please follow this simple Steps:

Login to your Backoffice on the RBH Website. In the left Menu click "Personal Settings". In the Submenu choose "Security" and click the Tab "RBH Secure-TAN".

Now start the RBH Secure-TAN Application you just downloaded. This Interface will be shown::

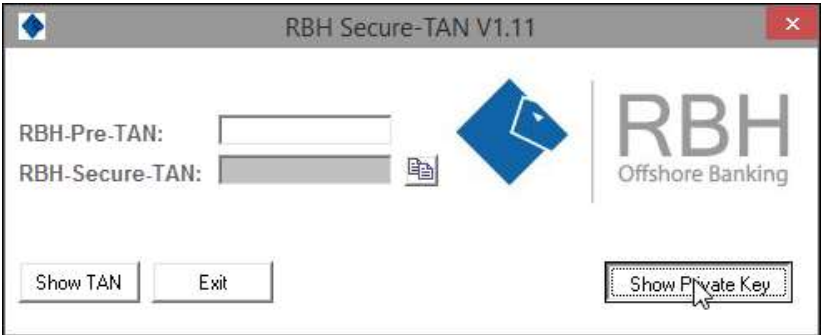

With your left Mousebutton click on "Show Private Key" in the right corner at the bottom.

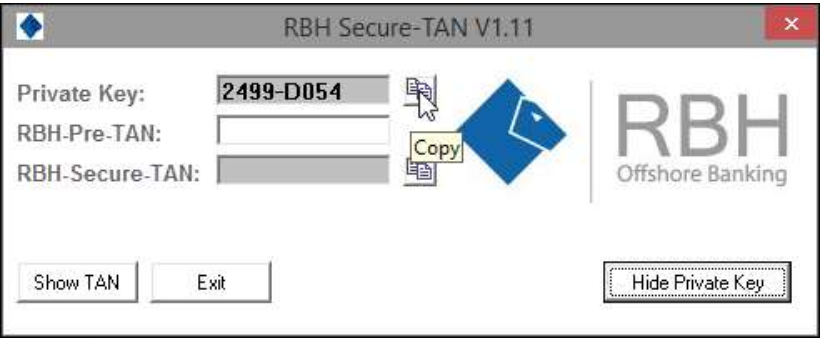

<span id="page-1-1"></span>The Interface will now show you the Private Key. Click on the little Button on the right Side next to it and the Private Key will be copied into the Clipboard of your System. Now make the opened Website with your Backoffice active and rightclick into the Field "Private Key" and choose "Paste". If you have done it the right way you should see your private Key in the Field! Please make sure its the exact same like the Application has shown. If not repeat the last steps or insert the Key by Keyboard. If the Keys are the exact same you can now insert your Super-PIN and click on "Activate RBH Secure-TAN" You are able to use this Feature now!

### **Using the Software to build a RBH Secure-PIN**

After activating the Secure-TAN System you will get a so called "Pre-TAN" for all Transactionfeatures you are doing with your RBH Accounts. Open the Application and you will see this Interface:

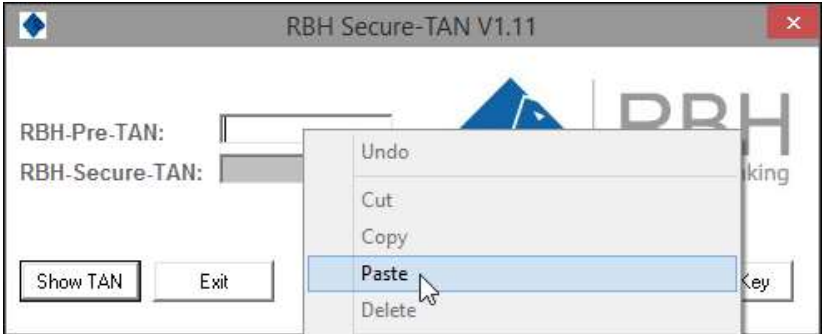

Copy the Pre-TAN you get displayed in your RBH Account and insert it into the correct Box in the Application. Mostly you will use the copy & paste Features of your Windows! After inserting you just need to click "Show Tan".

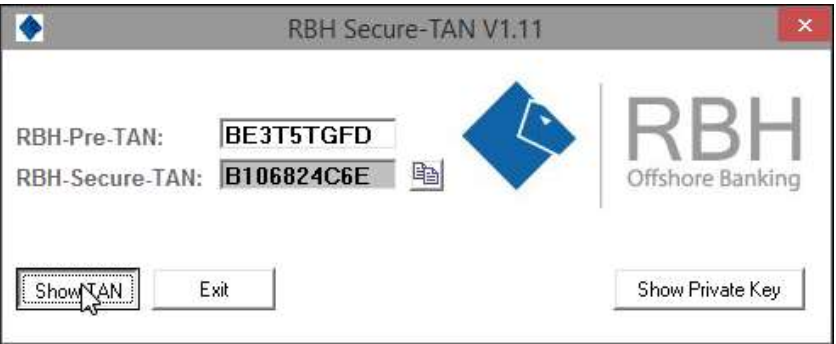

Now you see the correct Secure-TAN for the desired Transaction. Just insert it into the right Field in the RBH Website where it is requested and you are done! You can use the little Button next to the Textfield to copy the Secure-TAN to your Clipboard and just need to insert it into the Website. Rightclick  $\rightarrow$  Paste. Confirm the Transaction with a Click on "Submit" and you are done! Isn't that easy?

Rev.: 1.1

# <span id="page-3-0"></span>**Programkeys**

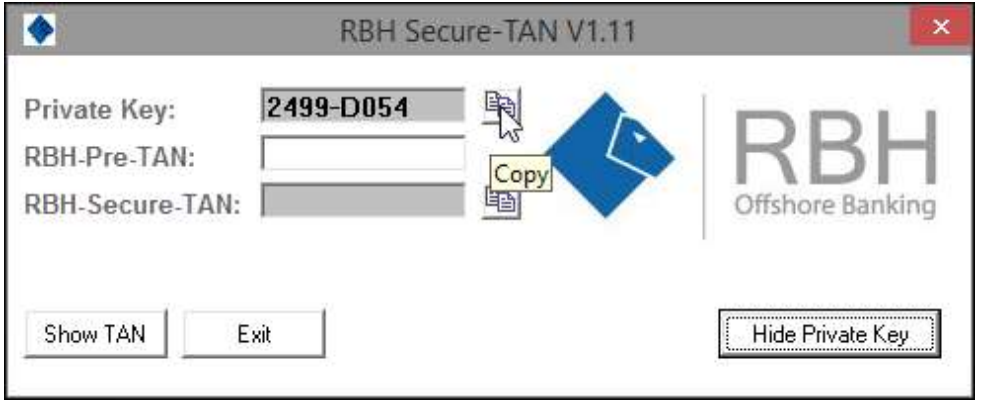

Keystrokes:

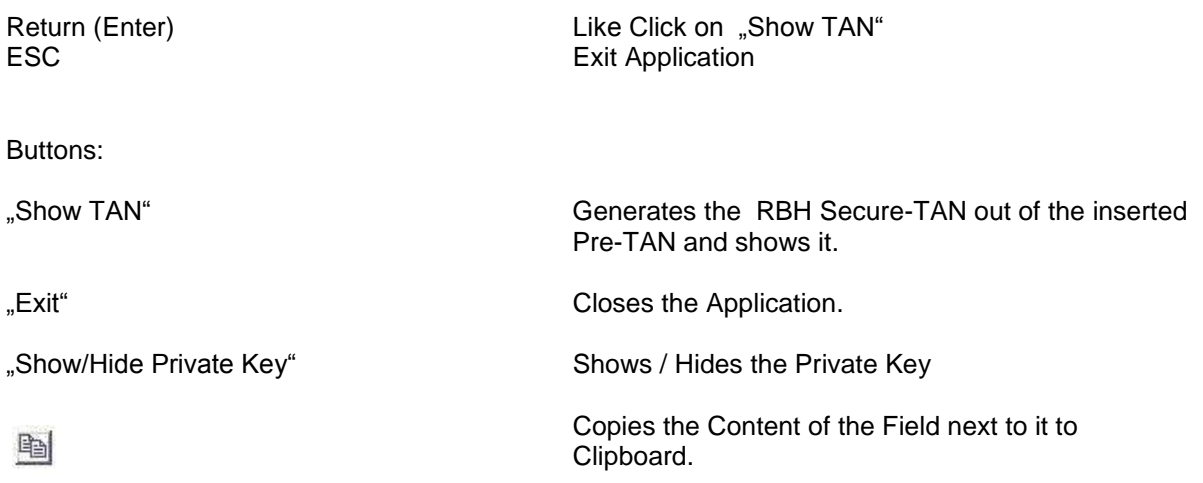

# <span id="page-3-1"></span>**Dispose Errors**

If you have any Questions or Problems while using the Secure-TAN System you are very welcome to contact the RBH S-Pay Support Team!